## USING TEAMS FOR PARENT COMMUNICATION

Created By: Technology Services

Summary: Create a parent communication Team and then add unique channels for individual communications.

- 1. Launch Teams from the start menu or login to Teams
- 2. Navigate to the **Teams Icon** on the left of the application.
- 3. Click Join or Create Team in the top right corner of the application.

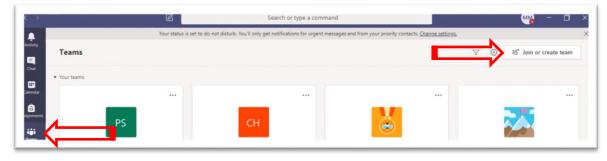

4. Select Create Team

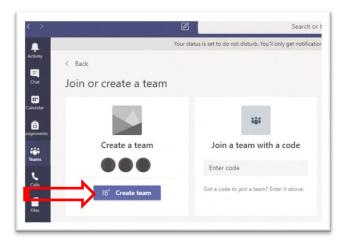

5. Select a team type: Staff

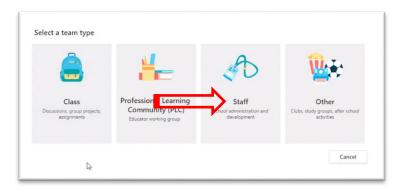

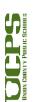

- 6. Name the team after a desired grouping.
- 7. Ensure team is Private
- 8. Select Next

|   | Create your team                                                                                                    |         |  |  |
|---|----------------------------------------------------------------------------------------------------|---------|--|--|
|   | Staff leaders are owners of staff teams and add others as members. Each staff team allows you to<br>communicate, share important documents, and set up a Staff Notebook to track common<br>administrative goals. |         |  |  |
|   | Name                                                                                                    |         |  |  |
| _ | Parent Communication Team                                                                                                    | $\odot$ |  |  |
|   | Description (optional)                                                                                                    |         |  |  |
|   | Privacy                                                                                                    |         |  |  |
| _ | Private - Only team owners can add members                                                                                                    | $\sim$  |  |  |
|   | Create a team using an existing team as a template                                                                                                    | Nevt    |  |  |
|   | Cancel                                                                                                    | Next    |  |  |

- 9. Type the parents email address
- 10. Select Add "parents email address" as a guest
- 11. Click the **pencil icon** beside of the guest email address to add a name.
- 12. Enter the name of the parent.
- 13. Click the **check mark**.
- 14. Repeat the process for additional parents.

|                                                                 | o vour team. You can also add peopl                         |
|-----------------------------------------------------------------|-------------------------------------------------------------|
| outside your organization as guests by typing their email addre |                                                             |
| jwalkn1 (Guess 🦉 🗡                                              | Add                                                         |
| Edit guest information                                          |                                                             |
| Josh Walker                                                     |                                                             |
| × ×                                                             |                                                             |
|                                                                 |                                                             |
|                                                                 | jwalkn1 (Gues & ×)<br>Edit guest information<br>Josh Walker |

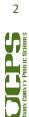

15. When all addresses have been entered, select Add

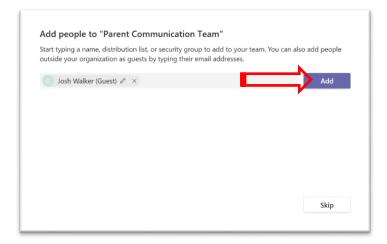

## 16. Select Close

|              | t typing a name, distribution list, or security group to add to your team. You can als<br>side your organization as guests by typing their email addresses. |  |       |   |  |  |
|--------------|----------------------------------------------------------------------------------------------------|--|-------|---|--|--|
| Start typing | a name or group                                                                                                    |  |       |   |  |  |
| JW Josh      | Walker (Guest)                                                                                                    |  | Guest | × |  |  |
|              |                                                                                                    |  |       |   |  |  |
|              |                                                                                                    |  |       |   |  |  |
|              |                                                                                                    |  |       |   |  |  |
|              |                                                                                                    |  |       |   |  |  |
|              |                                                                                                    |  |       |   |  |  |

- 17. The team is now created.
- 18. All members of the team will see communications posted to the **General** channel

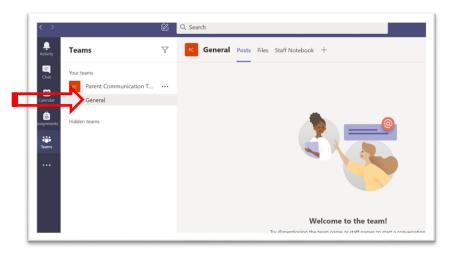

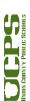

- 19. Calendar invites can now be created and parents targeted as a recipient for the meeting.
- 20. Click +New meeting
- 21. Click Schedule meeting

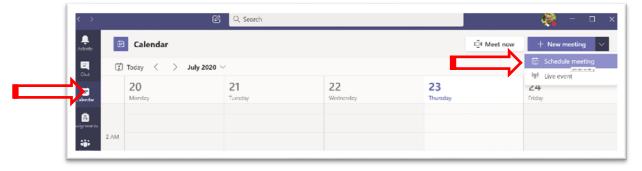

- 22. Complete the New Meeting
  - Edit the name
  - Type your parent email or name that you specified in step 12
  - Set the **date and time**
  - Add any **details** you wish
  - Click Send

| $\langle \rangle$ | C Q Search                                                                                                    | ؋ – o × |
|-------------------|----------------------------------------------------------------------------------------------------|---------|
| Activity          | New meeting Details Scheduling Assistant                                                                                                    | Close   |
| Chat              | Time zone: (UTC-05:00) Eastern Time (US & Canada) ∨                                                                                                    |         |
| Calendar          | Parent Teacher Conference - Josh Walker                                                                                                    |         |
| essignments       | JW Josh Walker (Guest) × + Optional                                                                                                    |         |
| tiii<br>Teams     | Dul 23, 2020 4:00 PM ∨ → Jul 23, 2020 4:30 PM ∨ 30m ● All day                                                                                               |         |
|                   | Suggested: No suggestions available.                                                                                                    |         |
|                   |                                                                                                    |         |
|                   | Image: Add channel                                                                                                    |         |
|                   | Add location                                                                                                    |         |
|                   | $\blacksquare$ <b>B</b> $I \cup \ominus    arrow A$ A Paragraph $\checkmark$ $I_{\star}   \leftarrow \rightarrow \equiv \equiv \equiv   : ? $ $\circledast$ |         |
|                   | Lets discuss your daughter's progress                                                                                                    |         |
|                   |                                                                                                    |         |
|                   |                                                                                                    |         |
|                   |                                                                                                    |         |
| ?<br>Help         |                                                                                                    |         |
|                   |                                                                                                    |         |

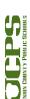

- 23. Parents will receive an email in their inbox.
- 24. They will need to RSVP to the meeting invitation. Below is a picture of the parent's inbox.

|   |                      |   | , Search                                                                    |             |                          | S 🗟                                                                                      |
|---|----------------------|---|-----------------------------------------------------------------------------|-------------|--------------------------|------------------------------------------------------------------------------------------|
|   |                      |   | The new brows                                                               | er recommer | nded by M                | icrosoft is here. Download now                                                           |
| = | New message          |   | 📋 Delete 🔄 Archive 🚫 Junk 🗠 🚿                                               | Sweep 🗈     | Move to                  | ✓ Ø Categorize ✓ ···                                                                     |
| ~ | Folders              |   | 🔄 🚔 Focused 🖾 Other 🛞                                                       | Filter ~    | 0                        | Parent Teacher Conference - Josh 🛛 👘 Join<br>Walker                                      |
| 2 | Inbox                | 4 | Other: New conversations<br>Microsoft Teams; Microsoft OneDrive             |             | Ŀ                        | Thu 7/23/2020 1:00 PM - 1:30 PM RSVP                                                     |
| 0 | Junk Email<br>Drafts | 1 | Josh Walker<br>Parent Teacher Conference - Jo<br>Thu 7/23 1:00 PM - 1:30 PM | 12:51 PM    | R                        | Josh Walker <josh.walker@ucps.k1220cus><br/>Didn't respond 1</josh.walker@ucps.k1220cus> |
| ≥ | Sent Items           |   | No conflicts                                                                | RSVP        | Messages Meeting Details | Messages Meeting Details                                                                 |
| Î | Deleted Items        | 5 |                                                                             |             | =                        | Lets discuss your daughter's Organizer progress.                                         |
| = | Archive              |   |                                                                             |             |                          | Josh Walker                                                                              |

- 25. Attendance status will change to **Accepted** if they RSVP yes.
- 26. Attend the meeting by clicking **Join** at the appropriate time.

| Ē  | Parent Teacher Conf       | erence - Josh Walker Chat Files            | Details Scheduling Assistant 2 m | Join Close               |
|----|---------------------------|--------------------------------------------|----------------------------------|--------------------------|
| ×c | ancel meeting Time zo     | ne: (UTC-05:00) Eastern Time (US & Canada) | $\checkmark$ Meeting options     | Tracking                 |
| 0  | Parent Teacher Conference | e - Josh Walker                            |                                  | Josh Walker<br>Organizer |
| Q_ | Josh Walker ×             |                                            | + Openar                         | Josh Walker<br>Accepted  |
| Ē  | Jul 23, 2020              | 4:00 PM $\sim$ $\rightarrow$ Jul 23, 2020  | 4:30 PM \vee 30m 🌑 All day       |                          |

27. Click Join now

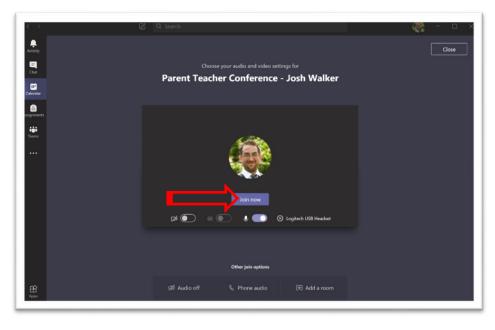

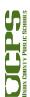